# **Resource for Interpreters**

# **How to Setup Dual VRI Stations**

The Faculty of Science Interpreting Services frequently conducts remote interpreting through dual simultaneous VRI setups. This has allowed for enhanced teaming ability, larger tiles to view ASL users, and a better experience for interpreting services users. Here is a guide to setup your dual VRI stations.

### **Interpreting Setup**

When interpreting via VRI using online video conference services, typically through Zoom or MS Teams it will be critical to have two meetings running simultaneously to manage seeing participants clearly. If the interaction is taking place through a phone conference line, then only the ASL meeting setup would be needed.

Currently, Zoom and MS Teams do not allow for multiple meetings to be run simultaneously on one device so you will need two devices.

### Main Meeting

The main meeting is the meeting with all participants (including Deaf, interpreters, and CART services) that could be organized by Interpreting Services or by a SMU or external group. This meeting will be used mainly for audio in/output.

Use your secondary device for this meeting such as a laptop, tablet, or mobile phone. If possible, use a device that can be hardwired into the internet. A mobile phone is used as a last resort because the screen is small, and it can be difficult to see participant names or when screens are being shared.

Name yourself "Interpreting Services" or "Interpreter" when logging into the main meeting.

Only rarely are interpreters asked to have their cameras on for the main meeting. Usually our cameras are off but have your device/webcam positioned just in case.

### ASL Meeting

The ASL meeting is only for the Deaf participant(s) and interpreters and is typically organized by SMU Interpreting Services.

Use your primary device and webcam for this meeting such as your desktop computer or main laptop. It is optimal to have this device hardwired into the internet.

Since only the Deaf participant(s) and interpreters are logged into this meeting there is more control over viewing tiles and pinning. Additionally, direct teaming can take place as the main meeting participants are not interrupted or distracted by supports being provided.

### **Meeting Login Information**

The meeting log in details will be included in the Google Calendar invite that will be sent to you. The invite information will look similar to this (may vary depending on which device and operating system is being used):

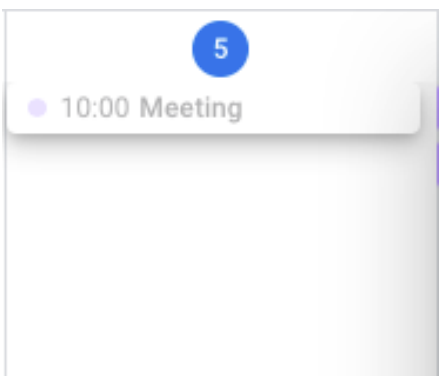

Google Calendar. Click on the meeting and you will see:

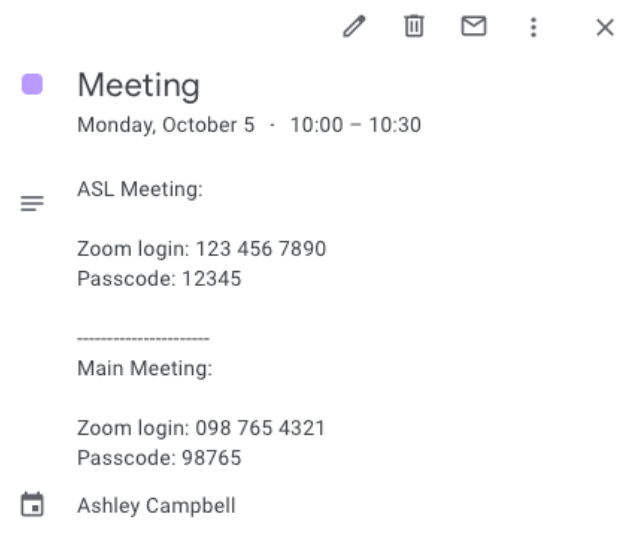

Note: Once you accept this invitation it should show up in your own Google Calendar. To see all the information in your calendar you may need to scroll through the entry pop-up box.

## **Setup Images**

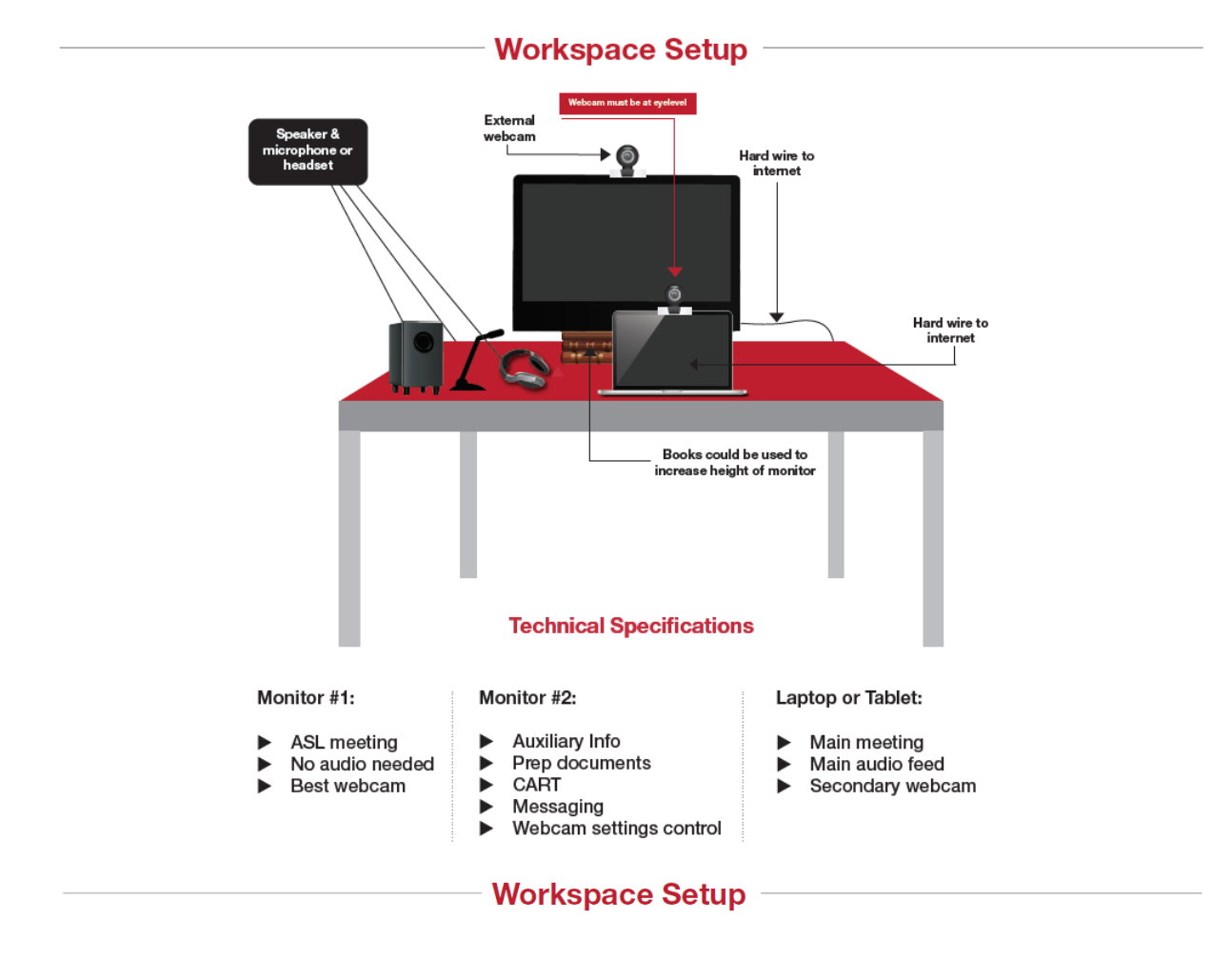

As an example, here is a suggested workspace setup.

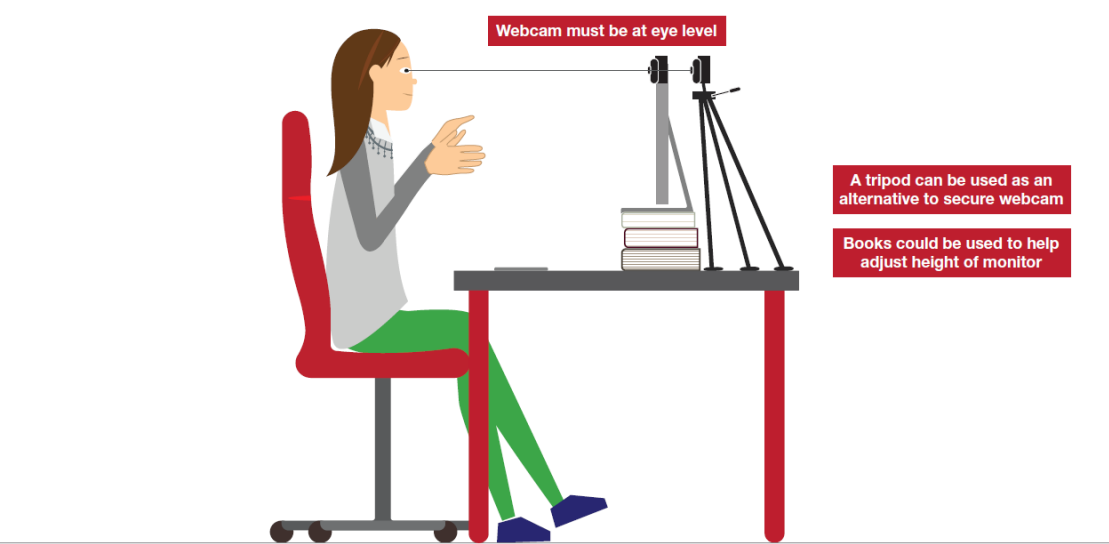

Blue or grey solid background.

arm span.

A curtain, sheet, paint, or a photo backdrop could be used for the<br>background. It should be wide emough to accomodate your full

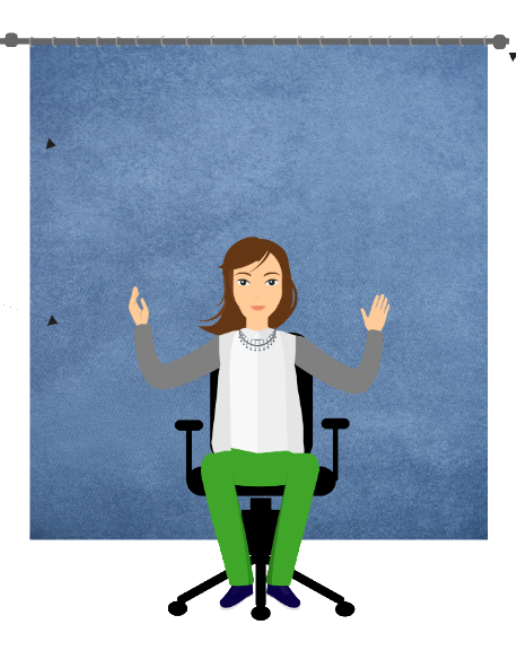

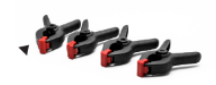

Curtain rod or clamps could be used to secure background.

#### **More Information**

More information about the setup rationale and suggested device requirements can be found in the Best Practices – Video Remote Interpreting document on the SMU Interpreting Services webpage.

#### **Disclaimer for Use**

The information within this document was developed specifically for the Saint Mary's University, Faculty of Science, Interpreting Services. The content may be used to inform the development of documents, websites, terms of services, etc., however Saint Mary's University, Faculty of Science, Interpreting Services, and this document must be cited.